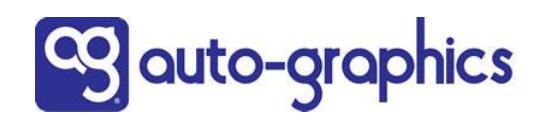

## **Customer Care Page Customization Options**

With the April 1, 2021 release, Customer Superusers will have three options displaying the Customer Care page that can be accessed via Staff Dashboard > Support > Customer Care. The options are to:

- 1. Allow staff users to continue to access A-G Customer Support via the Customer Care page if that is your policy.
	- $\triangleright$  You do not need to make any changes.
	- ➢ Contact information will direct users to A-G Customer Support.
- 2. Customize the page to direct users to your support staff.
	- $\triangleright$  See pages 2-3 for instructions on how to customization the page.
- 3. Suppress the "Customer Care" link and page completely.
	- ➢ This option may be useful if you're already provided support pages or page links to your help desk.
	- $\triangleright$  See page 4 for Instructions on how to suppress the link to the Customer Care page.

**IMPORTANT**: If you are going to take advantage of either the ability to customize the page or to suppress it:

➢ After making your changes, open a Help Desk ticket to request that the changes be pushed out to all of your libraries. Let us know where you were logged in when making the changes (e.g., logged into your base customer ID where the CID=LID).

The Customer Care page, linked via the Support menu, is show below.

- $\triangleright$  The link opens the default page with information for the Auto-Graphics Customer Support information.
- $\triangleright$  The numbered sections can be customized for your implementation.

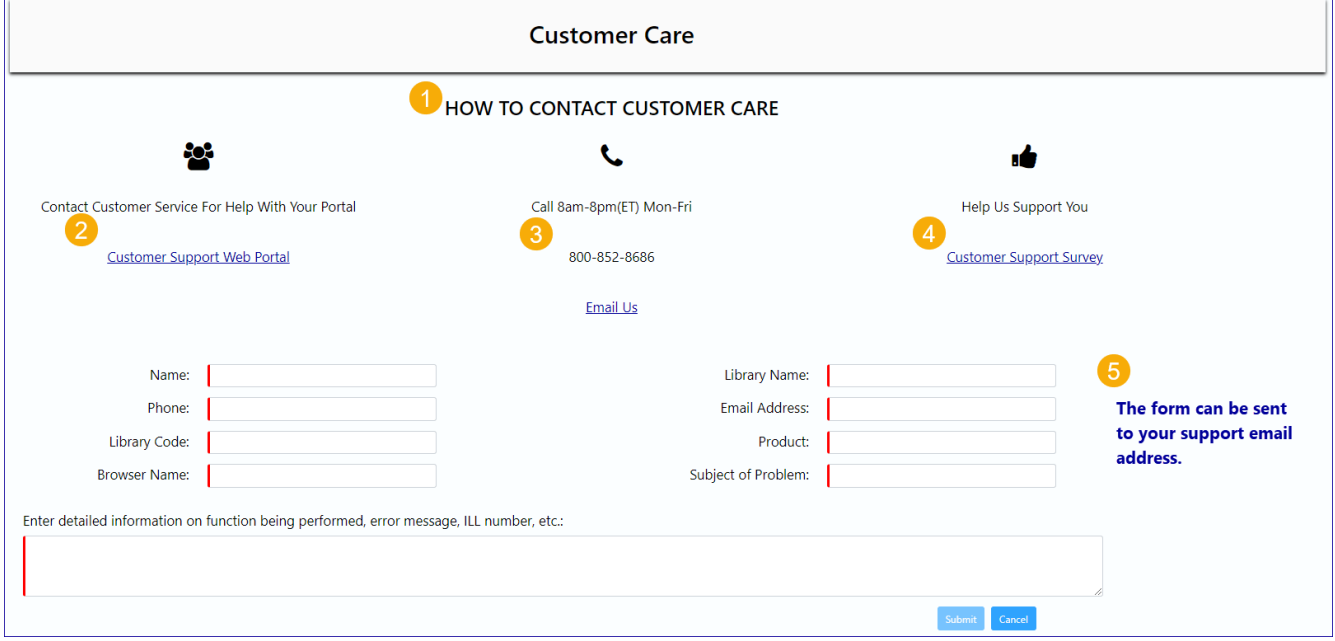

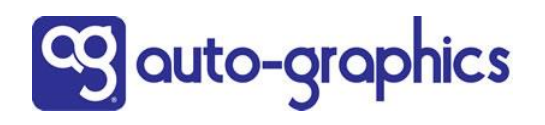

## **Customize the Customer Care page**

To customize the Customer Care page to direct staff users to your support information:

- Go to UX Admin Settings > Pages > System Pages
- Click the Customer Care page in the new System Pages section:

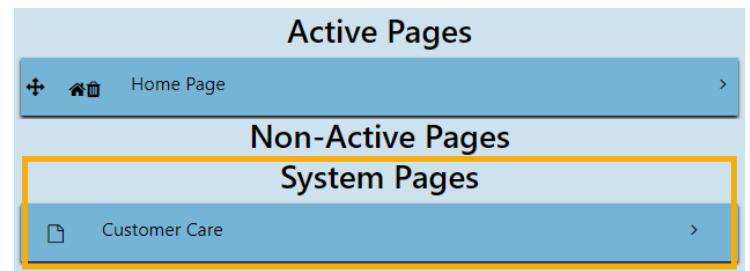

Click "Edit Component" to open the design sidebar, which will open as one panel with 5 sections that correspond to the numbered areas of the Customer Care page shown on page 1.

■ Customize the individual sections as follows:

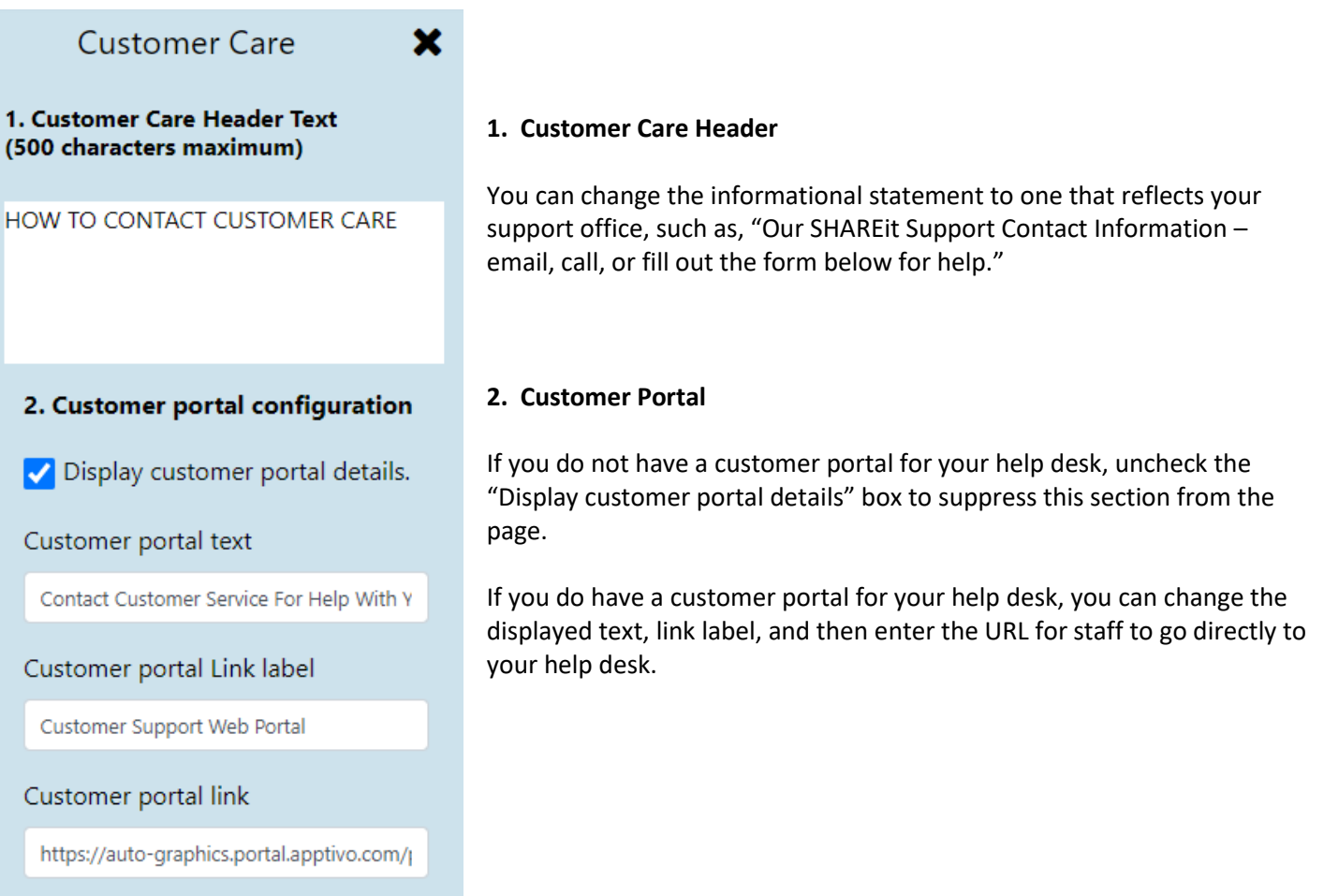

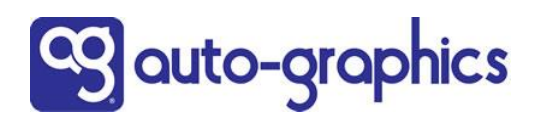

3. Customer contact configuration

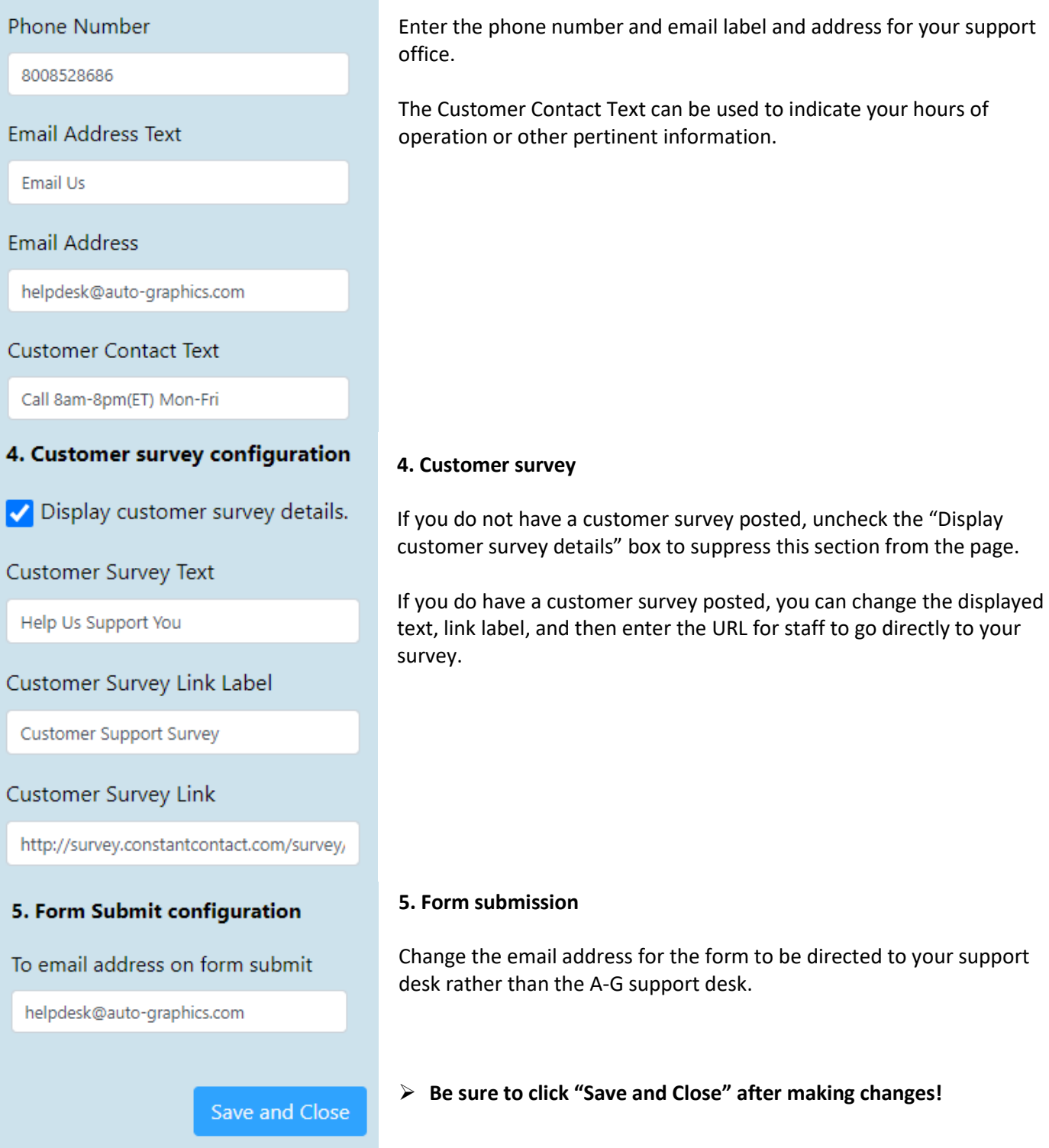

**3. Contact Information**

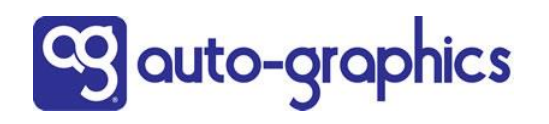

## **Suppress the "Customer Care" link and page**

To completely suppress access to the "Customer Care" link and page:

- Go to UX Admin Settings > Pages > System Pages
- Click the Customer Care page in the new System Pages section:

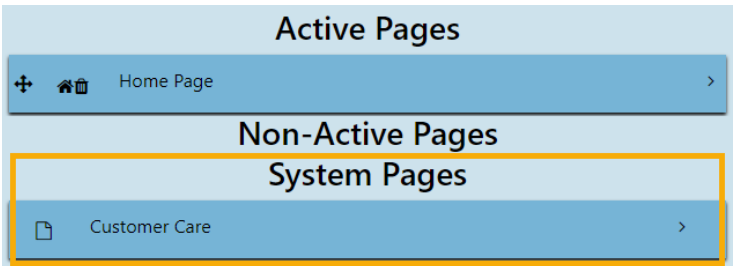

Click in the Page Properties section at the top of the page to open it.

- Uncheck the "Visibility" for Staff box, which is checked on by default
- Click "Save page Settings" in the lower right

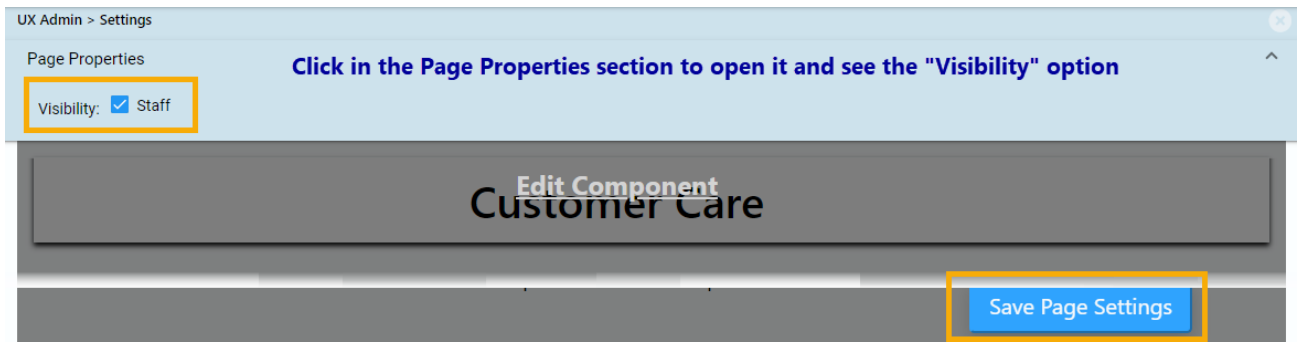

The Customer Care link will no longer display in the Support menu.

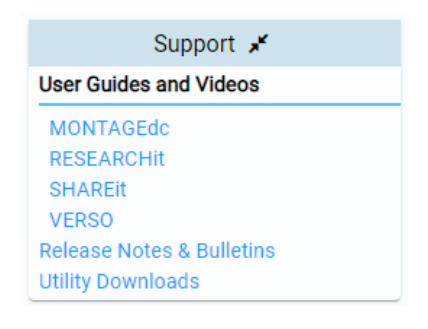

## **To start displaying the Customer Care page again:**

- Go to UX Admin Settings > Pages > System Pages
- Click the Customer Care page
- See instructions beginning on page 2 to customize the page as needed
- Open the Page Properties
- Check the "Visibility" for Staff box
- **Contact the A-G Help Desk to push out the change to all of your libraries to make it available for staff to access**